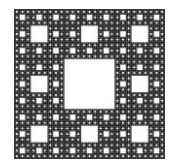

**FACULTAD DE CIENCIAS ECONÓMICAS, JURÍDICAS Y SOCIALES UNIVERSIDAD NACIONAL DE SALTA**

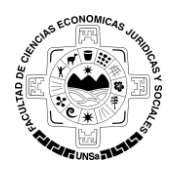

# **PROCEDIMIENTO PARA LA RECUPERACIÓN DE LA CLAVE O PASSWORD EN LA PLATAFORMA MOODLE**

Para poder recuperar el ingreso a la plataforma moodle debemos seguir los siguientes pasos:

1. En la pantalla de login de la plataforma moodle hacemos clic en el botón *"¿Olvido su nombre de usuario o contraseña?"*, como se muestra a continuación:

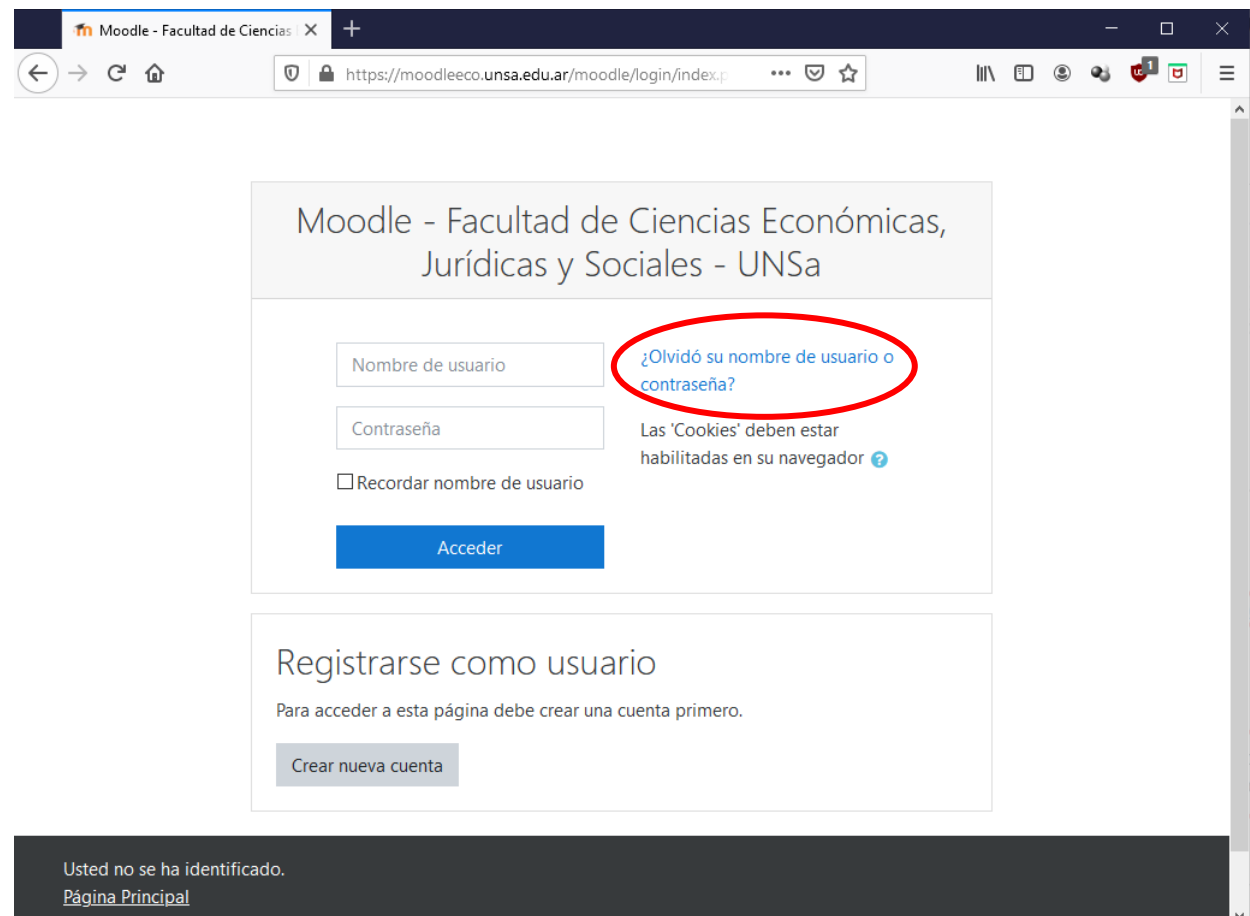

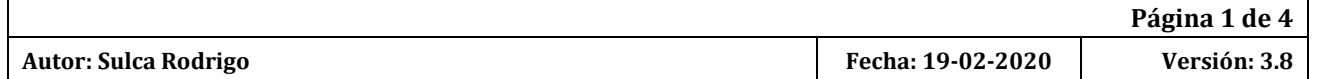

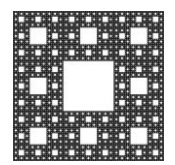

**FACULTAD DE CIENCIAS ECONÓMICAS, JURÍDICAS Y SOCIALES UNIVERSIDAD NACIONAL DE SALTA**

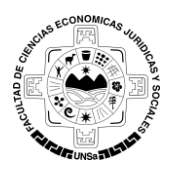

### **PROCEDIMIENTO PARA LA RECUPERACIÓN DE LA CLAVE O PASSWORD EN LA PLATAFORMA MOODLE**

2. En la pantalla siguiente puede buscar por nombre de usuario o por dirección de mail. Coloque su nombre de usuario **o** la dirección de correo con la que se registró en la plataforma, según sea su criterio de búsqueda, luego presione *"BUSCAR"*. Una vez hecho esto recibirá un email a la cuenta de correo con la que se registró en la plataforma moodle con los pasos a seguir.

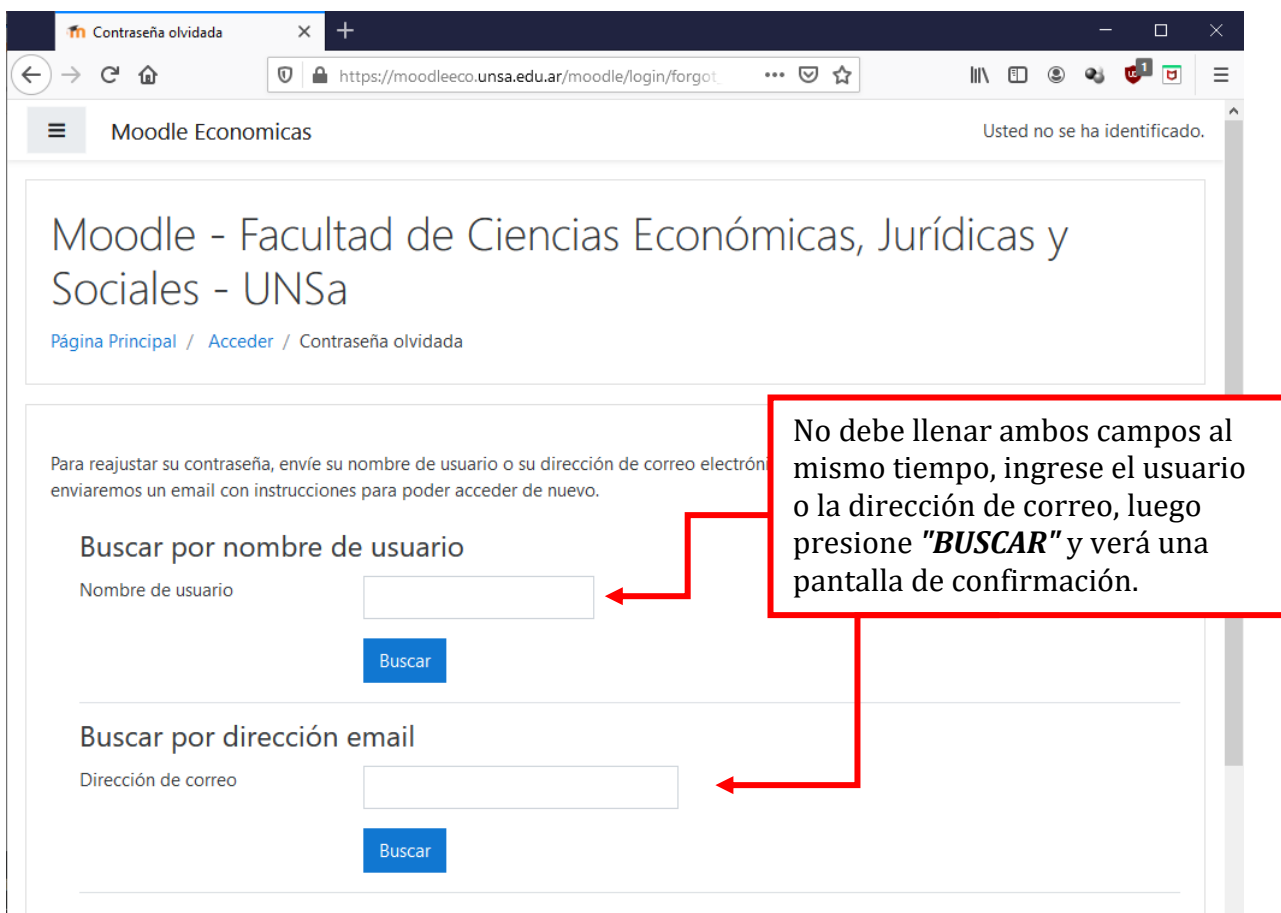

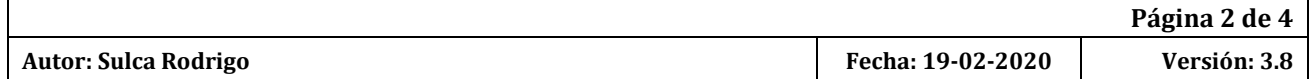

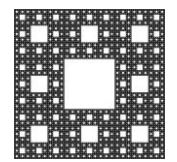

**FACULTAD DE CIENCIAS ECONÓMICAS, JURÍDICAS Y SOCIALES UNIVERSIDAD NACIONAL DE SALTA**

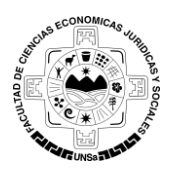

## **PROCEDIMIENTO PARA LA RECUPERACIÓN DE LA CLAVE O PASSWORD EN LA PLATAFORMA MOODLE**

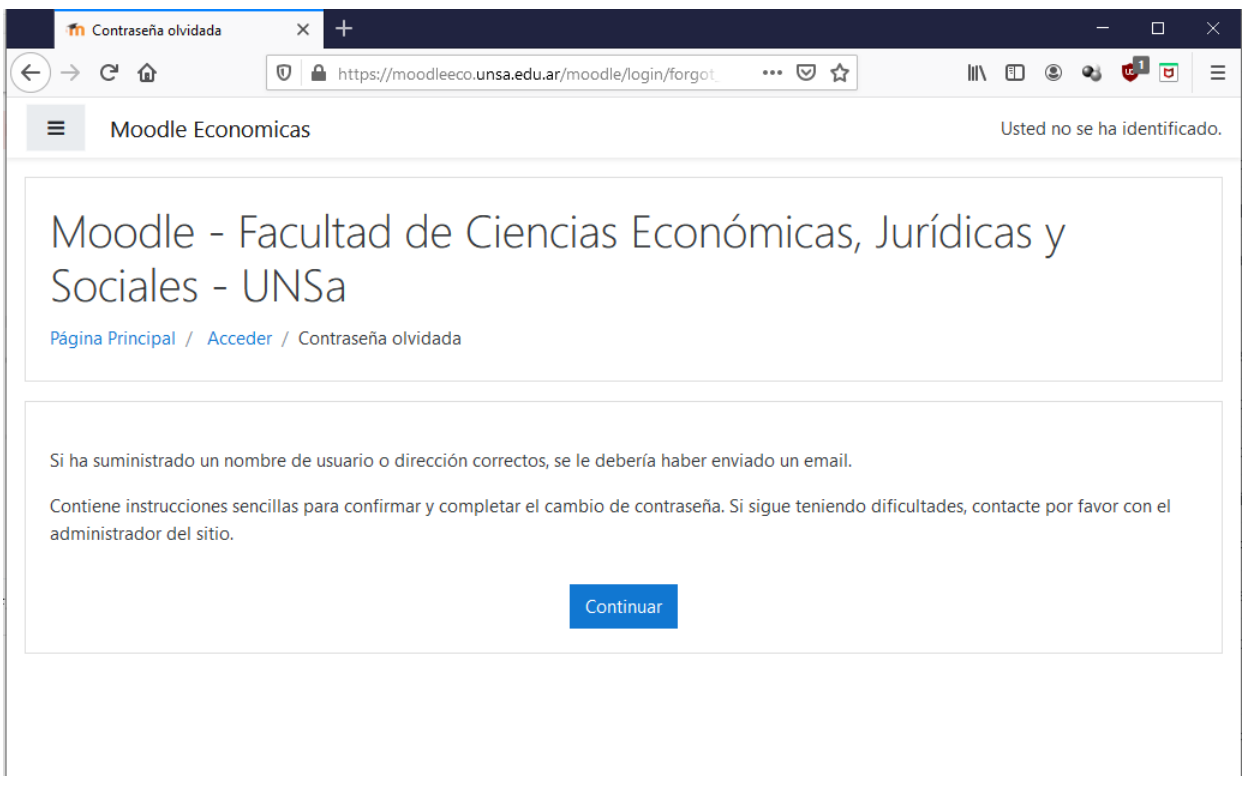

3. El email que recibirá en su cuenta tendrá un contenido similar a la imagen siguiente:

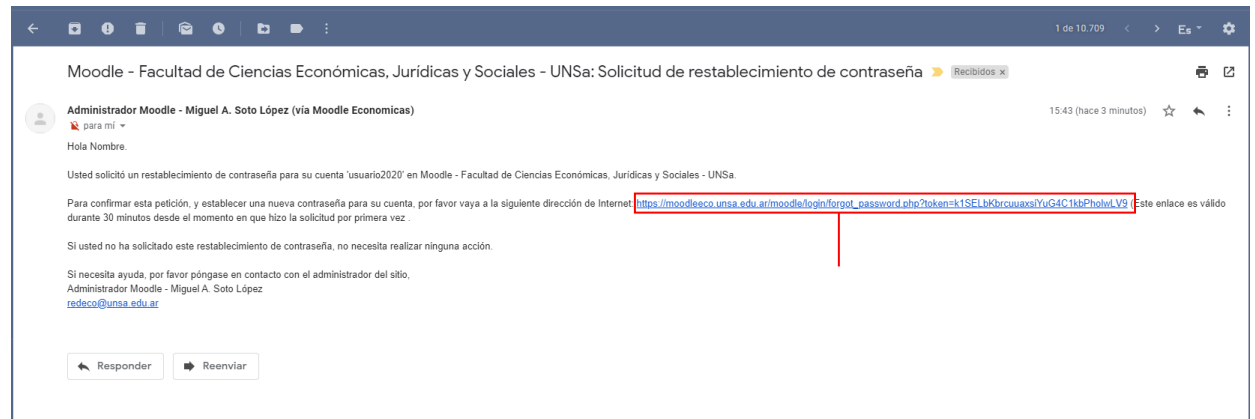

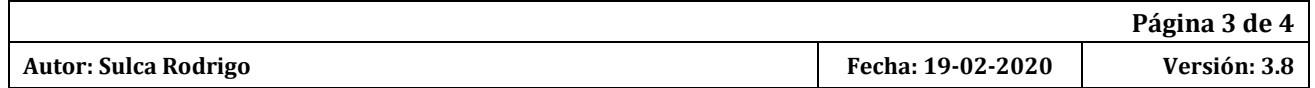

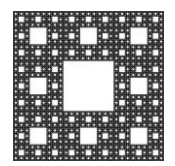

**FACULTAD DE CIENCIAS ECONÓMICAS, JURÍDICAS Y SOCIALES UNIVERSIDAD NACIONAL DE SALTA**

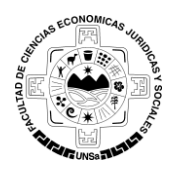

# **PROCEDIMIENTO PARA LA RECUPERACIÓN DE LA CLAVE O PASSWORD EN LA PLATAFORMA MOODLE**

4. Luego de hacer clic en el link verá la siguiente pantalla: donde le indica su nombre de usuario y le permitirá ingresar una nueva contraseña.

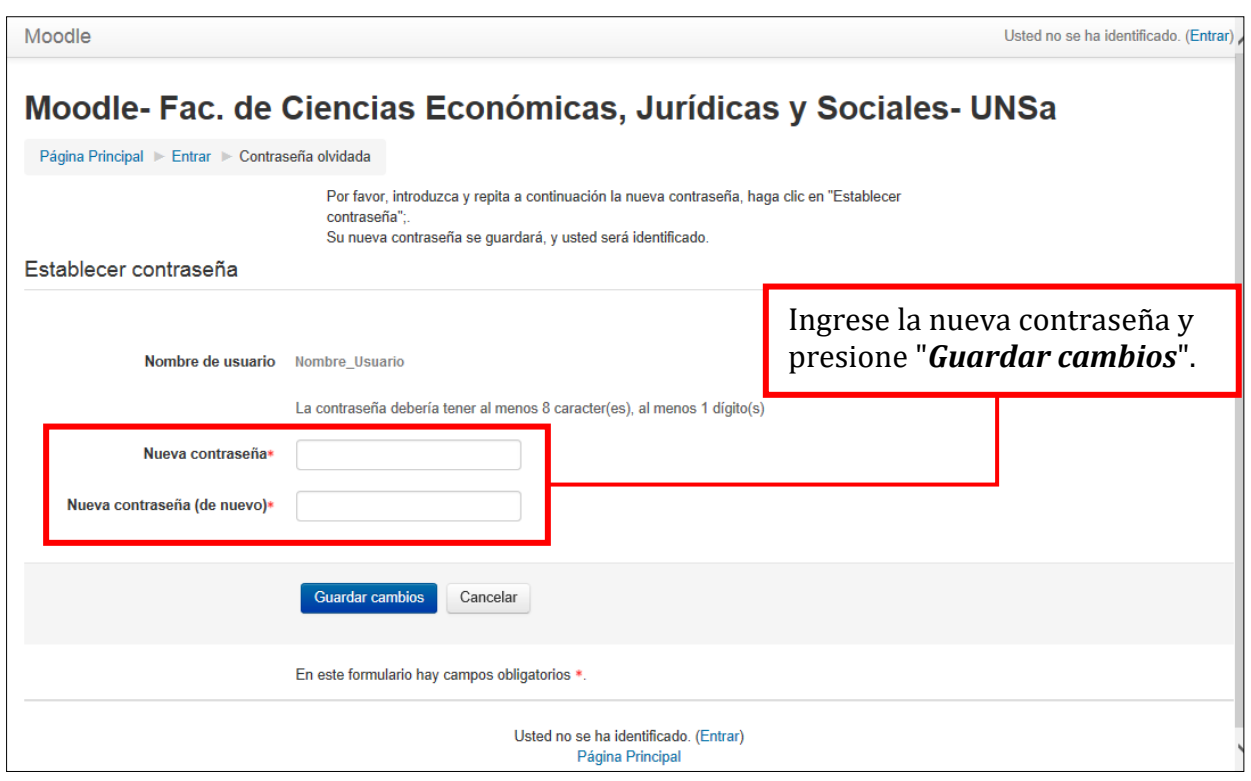

Una vez realizado los pasos anteriores, podrá ingresar nuevamente a la Plataforma Moodle.

![](_page_3_Picture_68.jpeg)